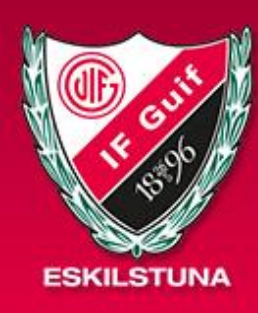

## **Eskilstuna Guif Ungdom**

Om

Med Hãng

Spor Mod Serk DES

> Men FILE

> Dok:

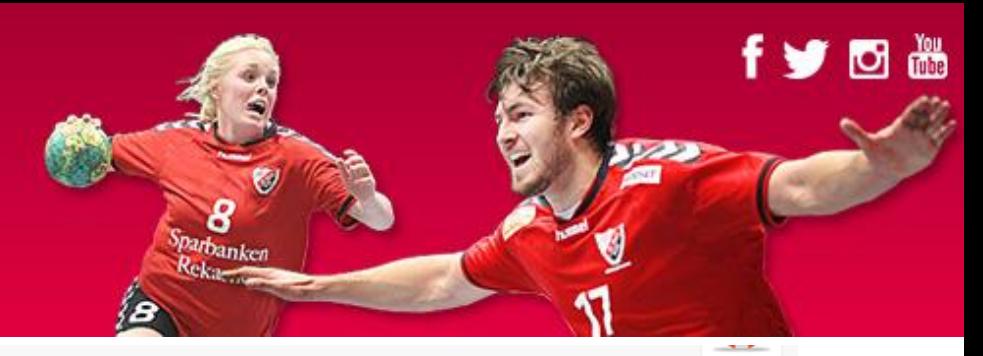

- 1. Klicka på ny händelse
- 2 Fyll i uppgifter
- 3. Klicka på Spara & Kalla spelare

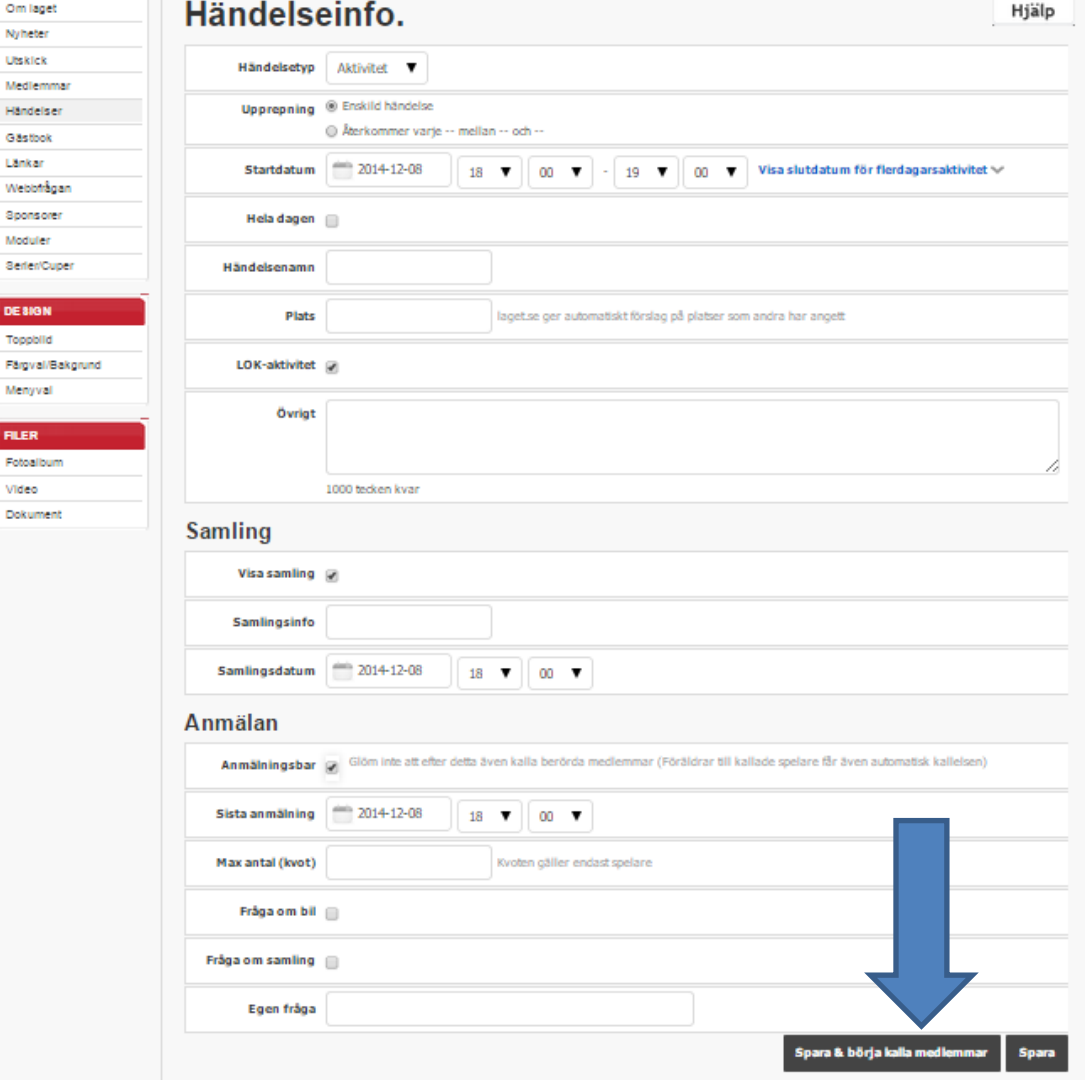

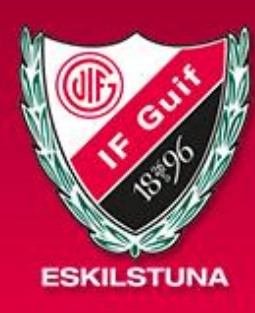

## Eskilstuna Guif **Ungdom**

1. Kalla alla spelare Tryck på knappen "Kalla alla "spelare i listan" Blå pil 2. Kalla utvalda spelare Klicka på "brevet" för de spelare Du vill kalla. Röd pil 3. För att skicka påminnelse till Spelare som ej svarat. Klicka på "Påminnelse till "ej svarat"" Grön pil

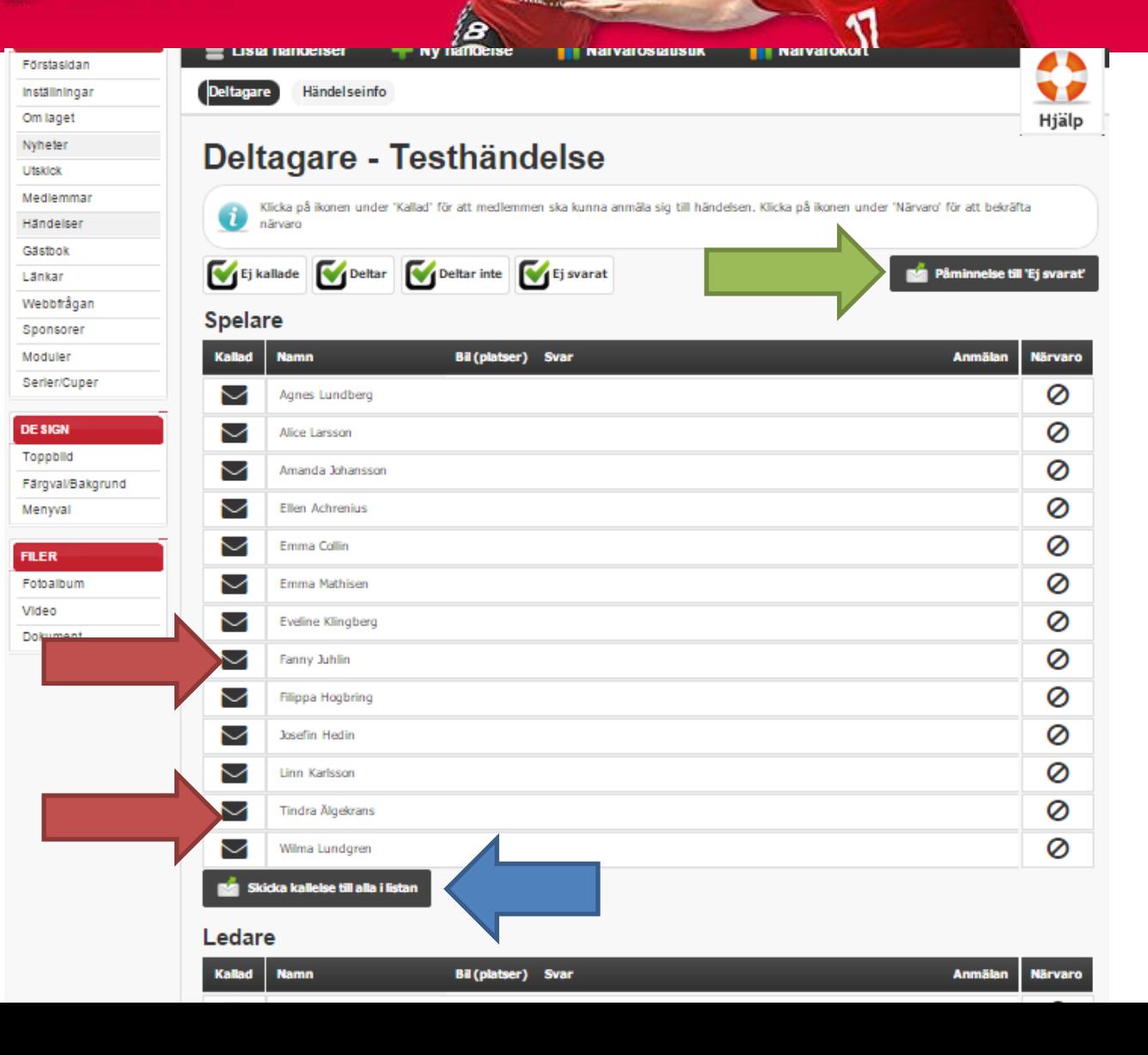

8 parbanken **D**